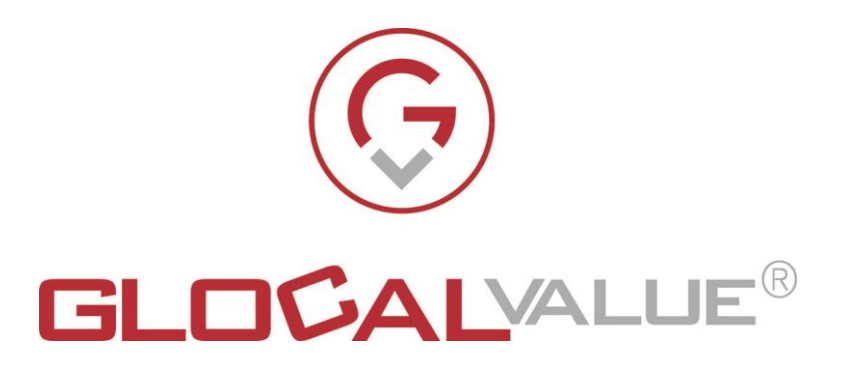

# **Descrizione Funzionalità**

# **Gest-Guest**

# **Release 1.5**

Glocal Value Srl Sede Legale: via Fratelli Laviny 32 – 13100 Vercelli Sede operativa: Centro Fiere Strada vecchia per Olcenengo 13/15 13030 Caresanablot (VC) Tel 0161-392110 Tel 0161-219474 Fax 0161-524502 E-mail contatta@glocalvalue.it Piva 02234370027 Codice fiscale 02234370027 iscrizione CCIAA 02234370027 www.glocalvalue.it

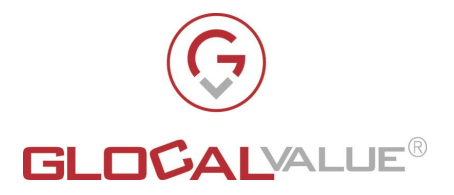

# <span id="page-1-0"></span>**1. INDICE 1. [INDICE](#page-1-0) 2 2. [REVISIONI](#page-3-0) 4 2.1 [REVISIONI](#page-3-1) 4 3. [AMBITO](#page-4-0) 5 4. [SOLUZIONE](#page-5-0) 6 4.1 WEB [APPLICATION](#page-6-0) PER I TOTEM DI INGRESSO DEDICATI ALLA SELF [REGISTRATION](#page-6-0) 7** 4.1.1 [REGISTRATION](#page-6-1) AND ACCESS 7 4.1.2 [ACCESS](#page-7-0) 8 [OSPITI](#page-7-1) 8 4.1.2.2 [DIPENDENTI](#page-8-0) 9 4.1.2.2.1 [PRIMO ACCESSO](#page-8-1) 9 4.1.2.2.2 [ACCESSI SUCCESSIVI AL PRIMO](#page-9-0) 10 **[4.1.3](#page-9-1) EXIT** 10 **4.2 WEB APPLICATION PER LA [MACROFUNZIONALITÀ](#page-10-0) DI RECEPTION 11** 4.2.1 [INSERIMENTO](#page-10-1) OSPITE 11 4.2.2 [ACCESSI](#page-11-0) OSPITI 12 4.2.3 ACCESSI [DIPENDENTI](#page-12-0) 13 4.2.4 [GESTIONE](#page-13-0) 14 [SEDI](#page-13-1) 14 A.2.4.2 [REFERENTI](#page-13-2) 14 [UTENTI](#page-14-0) 15 [OSPITI](#page-14-1) and the set of the set of the set of the set of the set of the set of the set of the set of the set of the set of the set of the set of the set of the set of the set of the set of the set of the set of the set of th 4.2.4.5 [DIPENDENTI](#page-14-2) 15 4.2.4.6 IMPORTAZIONE DIPENDENTI (DISPONIBILE SOLO SE GEST-GUEST NON SI INTERFACCIA [CON LDAP\)](#page-15-0) and the contract of the contract of the contract of the contract of the contract of the contract of the contract of the contract of the contract of the contract of the contract of the contract of the contract of **4.2.5 [SETTAGGI](#page-15-1)** 16 4.2.6 [DOCUMENTI](#page-15-2) 16 A.2.6.1 [ELENCO INFORMATIVE](#page-16-0) 17 4.2.6.2 [MODULO COVID-19](#page-16-1) 17 4.2.7 [REPORT](#page-16-2) 17 **4.3 WEB APPLICATION PER LA [MACROFUNZIONALITÀ](#page-16-3) DI SMART WORKING 17** 4.3.1 [ACCESS](#page-17-0) 18 4.3.1.1.1 [PRIMO ACCESSO](#page-17-1) 18 4.3.1.1.2 [ACCESSI SUCCESSIVI AL PRIMO](#page-17-2) 18 **[4.3.2](#page-18-0) EXIT** 19 **4.4 WEB APPLICATION PER LA [MACROFUNZIONALITÀ](#page-18-1) DI PRE REGISTRATION 19**

Glocal Value Srl 28/04/2023 1.0 Silvana Derossi 2 di 30

**Società Allegato off Data Rev. Rif Interno Pagina**

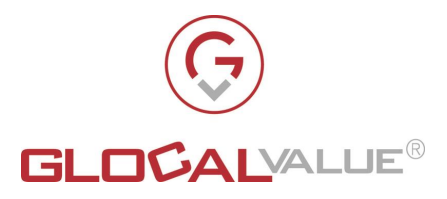

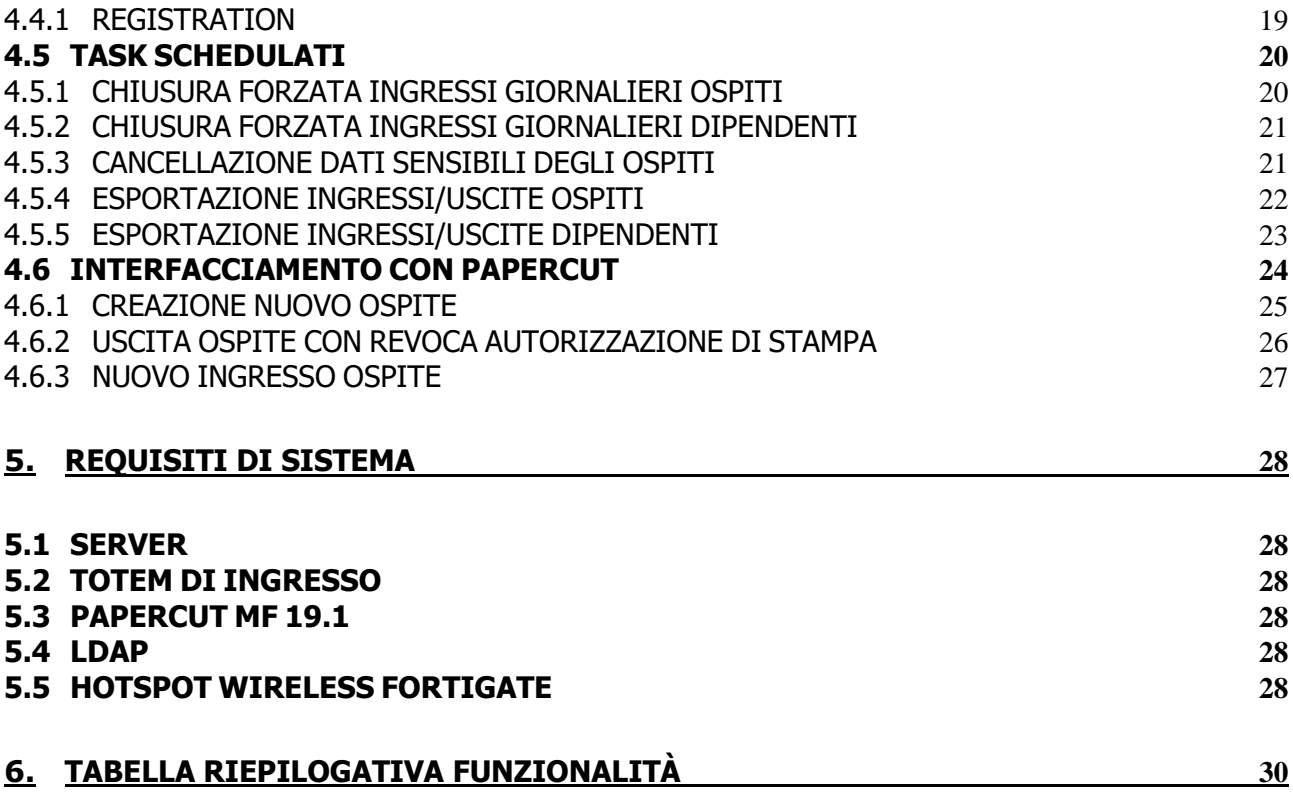

Il presente documento è confidenziale e pertanto ne è vietata la duplicazione, l'alterazione, la stampa e la commercializzazione con qualsiasi mezzo senza la previa autorizzazione scritta da parte di Glocal Value Srl.

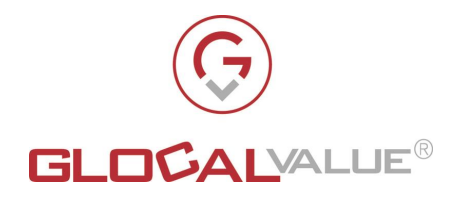

# <span id="page-3-0"></span>**2. REVISIONI**

# <span id="page-3-1"></span>**2.1 REVISIONI**

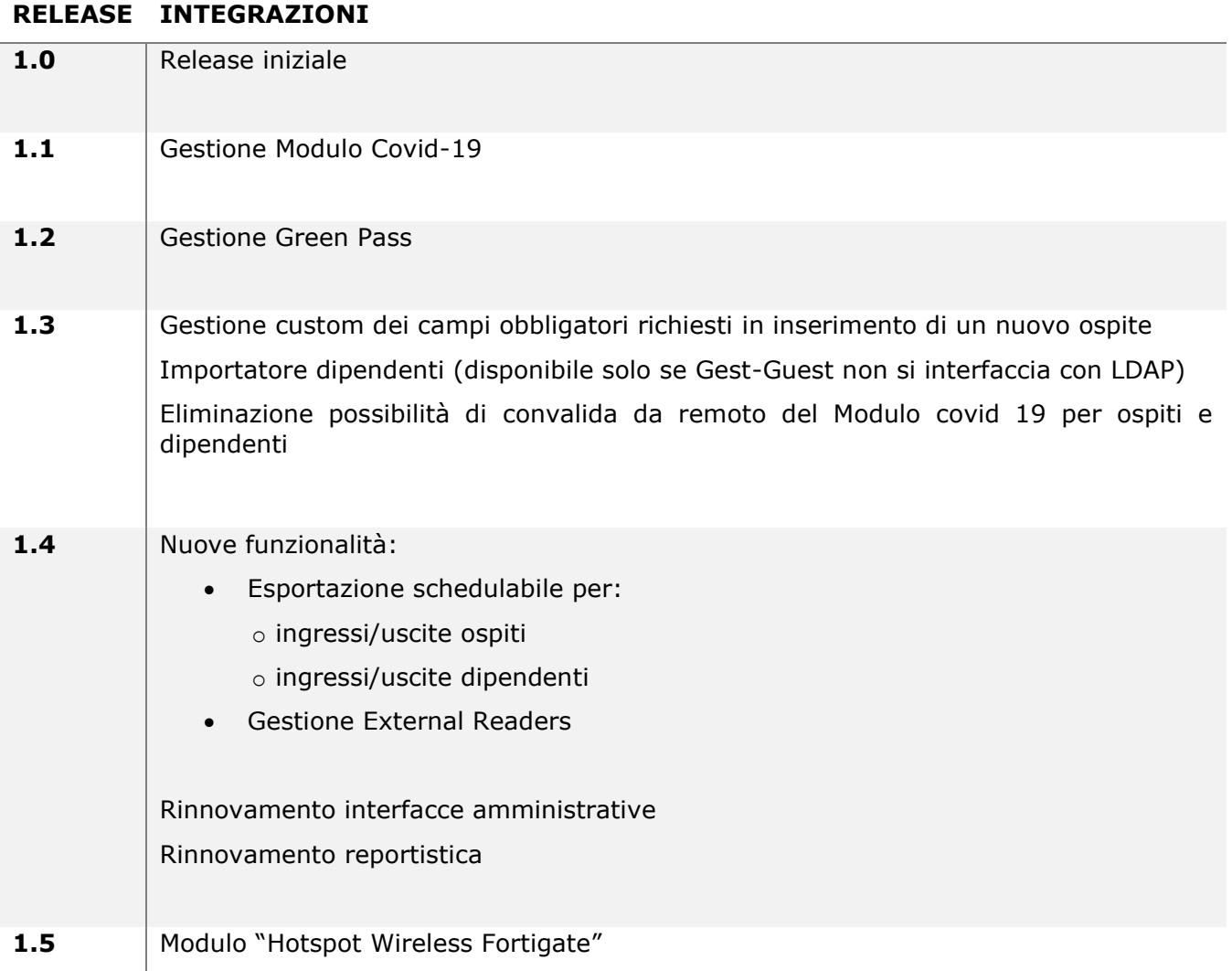

Il presente documento è confidenziale e pertanto ne è vietata la duplicazione, l'alterazione, la stampa e la commercializzazione con qualsiasi mezzo senza la previa autorizzazione scritta da parte di Glocal Value Srl.

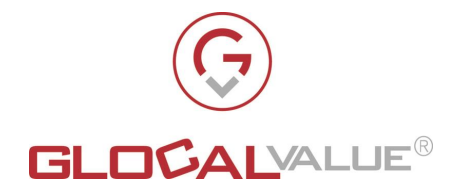

# <span id="page-4-0"></span>**3. AMBITO**

Gest-Guest è una soluzione realizzata per venire incontro all'esigenza di:

- Rendere gli ospiti ed i dipendenti autonomi nelle operazioni di registrazione e accesso alle strutture aziendali
- Monitorare gli accessi degli utenti all'interno delle strutture aziendali, al fine di rendere questo tipo di informazioni consultabili puntualmente ed in tempi brevi
- Fornire le normative di sicurezza e privacy adottate in struttura
- Verificare e validare il Green Pass solo se richiesto dalle vigenti normative di legge
- Analizzare, tramite l'utilizzo della reportistica prodotta, il trend dei flussi di ingresso/uscita di ospiti e di dipendenti

Gest-Guest può inoltre essere opzionalmente integrato con PaperCut.

PaperCut è una soluzione di Print Management per tracciare e gestire stampanti e multifunzioni in modo facile e sicuro, indipendentemente da ambiente, piattaforme e brand in uso presso la struttura aziendale.

Nel caso di interfacciamento tra Gest-Guest e PaperCut, in fase di registrazione dell'ospite, l'applicativo assegna all'ospite un account personale di abilitazione all'uso delle stampanti presenti all'interno della struttura. Questo account permette all'ospite di effettuare stampe sicure; con il termine stampe sicure si intende che solo ed esclusivamente l'ospite che ha inviato una richiesta di stampa può fattivamente stampare il documento dalla stampante a cui è stata inviata la stampa.

La stampa potrà essere eseguita solo previo inserimento delle credenziali personali sulla stampante.

La soluzione comprende le seguenti macrofunzionalità:

- **Self Registration**: fruibile dagli ospiti e dai dipendenti tramite i totem di ingresso messi a disposizione della struttura. Questa funzionalità rende autonomi gli ospiti nell'attività di registrazione a sistema e nella gestione dei loro movimenti di ingressi/uscite. Questa funzionalità, come anticipato, è rivolta anche alla gestione autonoma degli ingressi/uscite anche da parte dei dipendenti interni.
- **Reception**: fruibile via web dal personale autorizzato. Permette una gestione a 360 gradi degli ingressi/uscite degli ospiti e dei dipendenti, la visualizzazione dei trend dei movimenti di ingresso/uscita e la gestione dei referenti interni e delle sedi
- **Smart Working**: fruibile via web da remoto dai dipendenti che lavorano in smart working. I dipendenti possono registrare la loro presenza al lavoro indicando dove si trovano grazie alla geolocalizzazione
- **Pre Registration**: fruibile via web da remoto dagli ospiti che devono effettuare la prima registrazione a sistema. Questa funzionalità permette agli ospiti che non si sono mai recati in struttura di effettuare la registrazione della loro anagrafica all'interno del sistema prima di recarsi effettivamente in struttura e procedere solo alla registrazione dell'accesso quando effettivamente arriveranno in struttura.

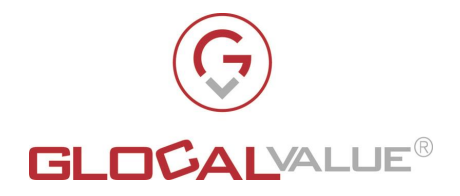

# <span id="page-5-0"></span>**4. SOLUZIONE**

La soluzione sviluppata (nel seguito del documento Gest-Guest) da Glocal Value è realizzata dalle seguenti parti:

- **1.** Web application per i totem di ingresso dedicati alla macrofunzionalità di **Self Registration**
- 2. Web application per la macrofunzionalità di **Reception**
- 3. Web application per la macrofunzionalità di **Smart Working**
- 4. Web application per la macrofunzionalità di **Pre Registration**

Tutte le parti sopraelencate cooperano e si interfacciano al fine di fornire agli utenti, siano essi ospiti, dipendenti o personale amministrativo, una modalità di registrazione degli ingressi/uscite e uno spaccato dei movimenti di ingresso/uscita all'interno della struttura di facile utilizzo e di facile fruizione.

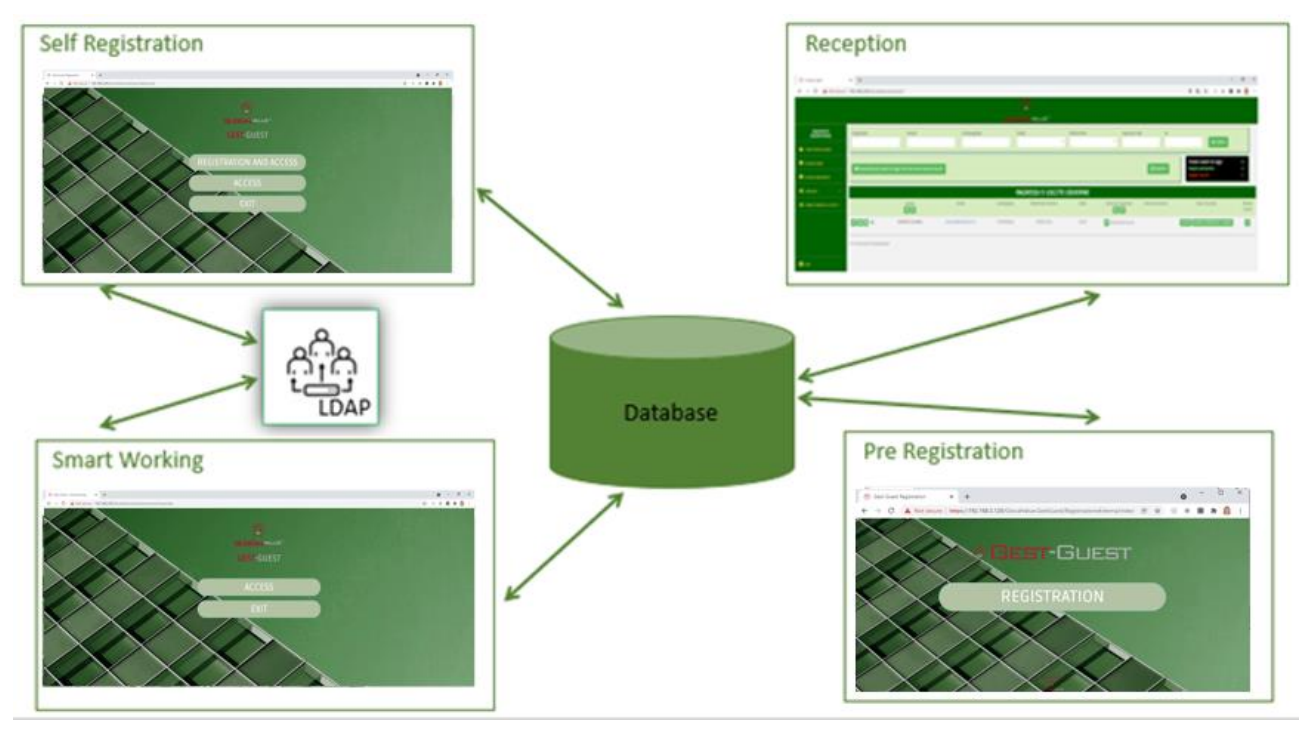

Graficamente la soluzione si può rappresentare come in Fig. 4.0

**Fig. 4.0**

Questa nuova Release 1.5 offre, in aggiunta a quanto già presente nella Release 1.4, anche il nuovo modulo per l'interfacciamento di Gest-Guest con l'hotspot Wireless Fortigate.

Nel seguito del documento si analizzano nel dettaglio le parti che costituiscono la soluzione.

**Società Allegato off Data Rev. Rif Interno Pagina** Glocal Value Srl 28/04/2023 1.0 Silvana Derossi 6 di 30

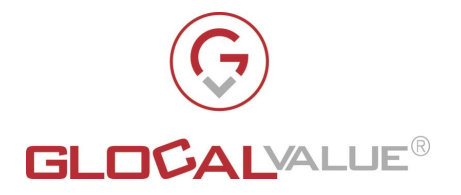

# <span id="page-6-0"></span>**4.1 WEB APPLICATION PER I TOTEM DI INGRESSO DEDICATI ALLA SELF REGISTRATION**

I totem di ingresso devono essere posizionati agli ingressi della struttura e ospitano i tablet dai quali gli utenti possono usufruire in autonomia della web application che mette a loro disposizione le seguenti funzionalità:

- **Registration and Access**: per gli ospiti che non hanno mai fatto accesso all'interno della struttura aziendale
- **Access**: per i dipendenti e per gli ospiti che devono entrare in struttura ma hanno già effettuato altri ingressi ed uscite in passato
- **Exit**: per i dipendenti e per gli ospiti che devono uscire dalla struttura

**NOTA:** La verifica del Green Pass e la convalida del modulo Covid 19 potrebbero non essere necessarie, in quanto soggette alle normative di legge vigenti.

#### <span id="page-6-1"></span>**4.1.1 REGISTRATION AND ACCESS**

Questa funzionalità è dedicata esclusivamente agli ospiti che non si sono mai registrati e di conseguenza non hanno mai fatto accesso all'interno della struttura.

In fase di primo accesso l'ospite deve:

- Inserire il proprio indirizzo email: mandatorio per i controlli che il sistema deve effettuare per verificare che effettivamente l'ospite non è censito all'interno del sistema.
- Inserire le proprie generalità
- Inserire la propria foto e le foto del documento di identità, foto che si potranno scattare utilizzando le funzionalità messe a disposizione da Gest-Guest. I dati relativi e foto e firma sono registrati con crittografia AES256
- Accettare i documenti di sicurezza e privacy messi a disposizione da interfaccia di registrazione
- Se previsto dalle normative di legge vigenti, far verificare il Green Pass all'applicativo e convalidare il modulo Informativo Covid-19 sul suo stato di salute al momento della registrazione a sistema. La convalida di questo modulo è mandatoria ai fini della autorizzazione dell'ingresso in struttura dell'ospite. Le informazioni recepite in fase di verifica del Green Pass non verranno salvate, garantendo la privacy dell'ospite

Gest-Guest:

- registra l'ospite nell'anagrafica degli ospiti censiti
- invia all'ospite una mail contenente:
	- o Credenziali di accesso e QR Code da utilizzare per i successivi ingressi/uscite. Le credenziali di accesso possono essere utilizzate anche per stampare con le stampanti aziendali se il cliente ha deciso di integrare Gest Guest con Papercut
	- o documenti di Sicurezza e Privacy accettati durante la fase di "Registration and Access".

**Società Allegato off Data Rev. Rif Interno Pagina** Glocal Value Srl 28/04/2023 1.0 Silvana Derossi 7 di 30

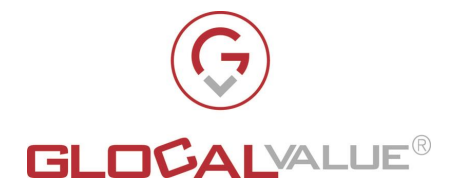

- o Manuali per utilizzo delle stampanti aziendali (se il cliente ha deciso di integrare Gest Guest con Papercut)
- o registra l'ingresso dell'ospite in struttura, se e solo se l'ospite ha verificato il Green Pass e convalidato il modulo informativo Covid-19.

L'insieme dei documenti che si possono allegare alla mail può ovviamente adattarsi alle esigenze del singolo cliente e quindi possono aggiungersene anche altri di altro tipo, per esempio un documento con le indicazioni per collegarsi al WiFi aziendale.

Nel caso in cui il cliente scelga di integrare Gest-Guest con PaperCut, per quanto riguarda i dettagli relativi all'account di stampa e alla tipologia di autorizzazione alla stampa si rimanda al paragrafo [4.6](#page-23-0)

Se il cliente sceglie di integrare Gest-Guest con il nuovo modulo "Hotspot Wireless Fortigate" il sistema deve:

- creare sul firewall Fortigate un'utenza guest abilitata all'utilizzo del servizio wifi della rete aziendale. Tale utenza avrà come username l'indirizzo email appena inserito dall'ospite durante la fase di registrazione. La gestione ed implementazione del servizio wifi esulano dal perimetro di Gest-Guest.
- inviare all'ospite un'email con le credenziali giornaliere per accedere al wifi aziendale.

#### <span id="page-7-0"></span>**4.1.2 ACCESS**

La funzionalità di "Access" è rivolta ai dipendenti e agli ospiti che tornano in struttura, anche a distanza di un periodo più o meno lungo.

#### <span id="page-7-1"></span>**OSPITI**

Per accreditarsi gli ospiti possono utilizzare il Green Pass, il QRCode oppure le credenziali che sono state loro inviate in fase di prima registrazione, come anticipato al paragrafo [4.1.1.](#page-6-1)

Il tablet posto ad uno dei totem di ingresso visualizza una pagina contenente un lettore di QRCode ed un'area dove inserire le credenziali dell'utente.

È sufficiente che l'ospite inquadri il QRCode o il Green Pass in suo possesso all'interno del lettore di QRCode oppure che inserisca nell'apposita area le sue credenziali.

Il sistema ne verifica la correttezza e verifica se per la giornata in corso l'ospite ha convalidato il modulo informativo Covid-19.

Se dalla verifica risulta che l'ospite ha già convalidato il modulo informativo Covid-19 per la giornata in corso allora il sistema registra l'ingresso dell'ospite in struttura. In caso contrario il sistema presenta all' ospite una pagina contenente il testo del modulo informativo. L'ospite deve convalidare che il suo stato di salute è compatibile con quanto indicato nel modulo informativo

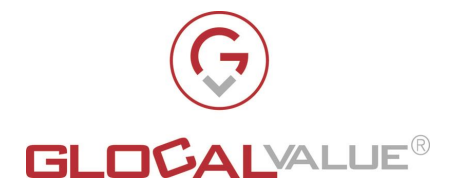

ed il sistema procederà nella registrazione dell'avvenuta convalida del modulo informativo per la giornata in corso e con la registrazione dell'ingresso dell'ospite in struttura.

Se l'ospite non convalida il modulo informativo, l'ospite non è autorizzato ad entrare in struttura quindi il sistema non ne registra l'ingresso in struttura.

Se il cliente sceglie di integrare Gest-Guest con il nuovo modulo "Hotspot Wireless Fortigate" e per l'ospite autorizzato è il primo ingresso della giornata, allora il sistema invia all'ospite un'email con nuove credenziali giornaliere per accedere al wifi aziendale.

# <span id="page-8-0"></span>**DIPENDENTI**

Da sottolineare che requisito fondamentale per la gestione dei dipendenti è che Gest-Guest si interfacci con LDAP.

### <span id="page-8-1"></span>**4.1.2.2.1 PRIMO ACCESSO**

I dipendenti non devono registrarsi a sistema al primo accesso utilizzando la funzionalità "Registration and Access" come invece devono fare gli ospiti, ma devono utilizzare la funzionalità "Access".

Al primo accesso il dipendente deve accreditarsi utilizzando le credenziali aziendali, il sistema procede come di seguito:

- verifica su LDAP aziendale le credenziali inserite
- se la verifica ha dato esito positivo allora il sistema:
	- o registra il dipendente all'interno dell'anagrafica dei dipendenti

Con questa scelta implementativa vengono caricati a sistema solo i dipendenti che effettivamente dovranno utilizzare l'applicativo, evitando così caricamenti massivi da LDAP.

- o invia al dipendente una mail contenente:
	- il QRCode da utilizzare per i prossimi ingressi/uscite
- o presenta al dipendente una pagina contenente l'area per la verifica del Green Pass ed il testo del modulo informativo Covid-19. Il dipendente deve far verificare il green pass all'applicativo e convalidare tramite il pulsante "Convalida" che il suo stato di salute è compatibile con quanto indicato nel modulo informativo ed il sistema procede nella registrazione dell'avvenuta convalida del modulo informativo per la giornata in corso e con la registrazione dell'ingresso del dipendente in struttura.

Se il dipendente non convalida il modulo informativo non è autorizzato ad entrare quindi il sistema registra solo il dipendente nell'anagrafica dei dipendenti censiti ma non il suo ingresso in struttura.

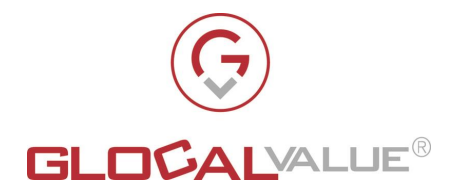

#### <span id="page-9-0"></span>**4.1.2.2.2 ACCESSI SUCCESSIVI AL PRIMO**

Per gli accessi successivi al primo, per accreditarsi i dipendenti possono utilizzare il Green Pass, il QRCode inviato via email in occasione del primo accesso, oppure le credenziali aziendali.

Il tablet posto ad uno dei totem di ingresso visualizza una pagina contenente un lettore di QRCode ed un'area dove inserire le credenziali aziendali.

È sufficiente che il dipendente inquadri il QRCode oppure il Green Pass in suo possesso all'interno del lettore di QRCode oppure che inserisca nell'apposita area le sue credenziali.

Il sistema ne verifica la correttezza e verifica se per la giornata in corso il dipendente ha convalidato il modulo informativo Covid-19.

Se il dipendente ha già convalidato il modulo informativo allora il sistema ne registra l'accesso in struttura. Se invece non ha ancora convalidato il modulo informativo, il sistema presenta al dipendente una pagina contenente il testo del modulo informativo Covid-19. Il dipendente deve convalidare tramite il pulsante "Convalida" che il suo stato di salute è compatibile con quanto indicato nel modulo informativo ed il sistema procede nella registrazione dell'avvenuta convalida del modulo informativo per la giornata in corso e registra l'ingresso del dipendente in struttura.

Se il dipendente non convalida il modulo informativo non è autorizzato ad entrare quindi il sistema non registra il suo ingresso in struttura.

#### <span id="page-9-1"></span>**4.1.3 EXIT**

La funzionalità di "Exit" è rivolta ai dipendenti e agli ospiti che escono dalla struttura al termine della loro attività giornaliera.

Analogamente a quanto illustrato per la funzionalità di "Access", per accreditarsi gli ospiti possono utilizzare il Green Pass, il QRCode oppure le credenziali che sono state loro inviate in fase di prima registrazione, come anticipato al paragrafo [4.1.1;](#page-6-1) mentre invece i dipendenti possono utilizzare le loro credenziali aziendali oppure il QRCode inviato al primo accesso oppure il Green Pass, come anticipato al paragrafo [4.1.2.2.1.](#page-8-1)

Il tablet posto ad uno dei totem di ingresso visualizza una pagina contenente un lettore di QRCode ed un'area dove inserire le credenziali dell'utente.

È sufficiente che l'utente inquadri il QRCode oppure il Green Pass in suo possesso all'interno del lettore di QRCode oppure che inserisca nell'apposita area le sue credenziali. Il sistema ne verifica la correttezza e registra l'uscita dell'utente dalla struttura.

**Società Allegato off Data Rev. Rif Interno Pagina** Glocal Value Srl 28/04/2023 1.0 Silvana Derossi 10 di 30

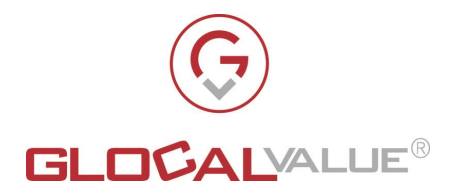

# <span id="page-10-0"></span>**4.2 WEB APPLICATION PER LA MACROFUNZIONALITÀDI RECEPTION**

La web application che realizza la macrofunzionalità di Reception mette a disposizione del personale abilitato, per esempio la segreteria, l'HR, il responsabile della sicurezza, una serie di funzioni gestionali e di consultazione.

Il portale è fruibile solo all'interno della rete aziendale, gli utenti abilitati devono utilizzare il proprio browser Internet e digitare un indirizzo simile al seguente:

http://<nomewebapplication>

Le funzionalità messe a disposizione dal portale agli utenti abilitati sono le seguenti:

- **Inserimento ospite**: per registrare nell'anagrafica degli ospiti un nuovo ospite e contestualmente registrarne l'ingresso in struttura
- **Accessi Ospiti**: per visualizzare le movimentazioni di ingresso/uscita degli ospiti
- **Accessi Dipendenti**: per visualizzare le movimentazioni di ingresso/uscita dei dipendenti
- **Gestione**: sezione di servizio per la gestione delle anagrafiche di ospiti, referenti interni e sedi
- **Documenti**: sezione di servizio per la personalizzazione del testo del modulo Covid-19
- **Report ingressi e uscite**: per avere una visualizzazione grafica del trend delle movimentazioni di ingresso/uscita

**NOTA:** La verifica del Green Pass e la convalida del modulo Covid 19 potrebbero non essere necessarie, in quanto soggette alle normative di legge vigenti.

#### <span id="page-10-1"></span>**4.2.1 INSERIMENTO OSPITE**

Questa funzionalità è del tutto analoga alla funzionalità di "Registration and Access" illustrata al paragrafo [4.1.1.](#page-6-1)

In questo caso non è l'ospite ad operare in autonomia ma l'attività è in carico al personale autorizzato, quindi quest'ultimo deve:

- Inserire l' indirizzo email dell'ospite: mandatorio per i controlli che il sistema deve effettuare per verificare che effettivamente l'ospite non è censito all'interno del sistema.
- Inserire le generalità dell'ospite
- Indicare che l'ospite ha preso visione dei documenti di sicurezza e privacy messi a disposizione
- Indicare che l'ospite ha un green pass valido oppure un'autocertificazione sostitutiva, ha convalidato il modulo Informativo Covid-19 sul suo stato di salute per la giornata in corso. La convalida di questo modulo è mandatoria ai fini della autorizzazione dell'ingresso in struttura dell'ospite

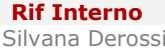

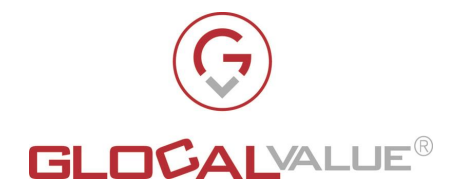

Gest-Guest:

- registra l'ospite nell'anagrafica degli ospiti censiti
- invia all'ospite una mail contenente:
	- o Credenziali di accesso e QR Code da utilizzare per i successivi ingressi/uscite. Le credenziali di accesso possono essere utilizzate anche per stampare con le stampanti aziendali se il cliente ha deciso di integrare Gest Guest con Papercut
	- o documenti di Sicurezza e Privacy accettati durante la fase di "Registration and Access".
	- o Manuali per utilizzo delle stampanti aziendali (se il cliente ha deciso di integrare Gest Guest con Papercut)
- registra l'ingresso dell'ospite in struttura, se e solo se l'ospite ha verificato il Green Pass
- e convalidato il modulo informativo Covid-19.

L'insieme dei documenti che si possono allegare alla mail può ovviamente adattarsi alle esigenze del singolo cliente e quindi possono aggiungersene anche altri di altro tipo, per esempio un documento con le indicazioni per collegarsi al WiFi aziendale.

Nel caso in cui il cliente scelga di integrare Gest-Guest con PaperCut, per quanto riguarda i dettagli relativi all'account di stampa e alla tipologia di autorizzazione alla stampa si rimanda al paragrafo [4.6.](#page-23-0)

Se il cliente sceglie di integrare Gest-Guest con il nuovo modulo "Hotspot Wireless Fortigate" il sistema deve:

- creare sul firewall Fortigate un'utenza guest abilitata all'utilizzo del servizio wifi della rete aziendale. Tale utenza avrà come username l'indirizzo email appena inserito dall'ospite durante la fase di registrazione. La gestione ed implementazione del servizio wifi esulano dal perimetro di Gest-Guest.
- inviare all'ospite un'email con le credenziali giornaliere per accedere al wifi aziendale.

# <span id="page-11-0"></span>**4.2.2 ACCESSI OSPITI**

La sezione "Accessi Ospiti" permette al personale autorizzato di avere uno spaccato immediato delle attività di ingresso/uscita degli ospiti in struttura, infatti offre la possibilità di:

- consultare in modo rapido i movimenti di ingresso/uscita degli ospiti durante la giornata in corso
- effettuare ricerche sui movimenti di ingresso/uscita degli ospiti utilizzando filtri di ricerca messi a disposizione dal sistema

Per ogni ospite risultato delle consultazioni effettuate vengono riportate:

• nome e cognome

**Società Allegato off Data Rev. Rif Interno Pagina** Glocal Value Srl 28/04/2023 1.0 Silvana Derossi 12 di 30

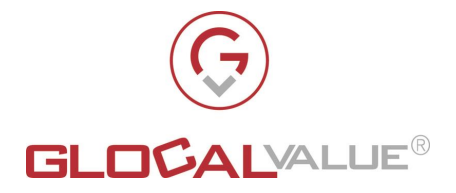

- email
- compagnia di appartenenza
- giorno e ora di ingresso con relativa geolocalizzazione
- giorno e ora di uscita con relativa geolocalizzazione, per gli utenti usciti dalla struttura
- sede e referente interno di riferimento da cui si è recato
- Il motivo della visita

Sarà sempre possibile esportare queste informazioni in formato Excel per essere consultati anche al di fuori di Gest-Guest.

Inoltre, sarà possibile per il personale autorizzato effettuare:

- registrazione ingresso ospite. L'ingresso dell'ospite è subordinato alla verifica del Green pass e alla convalida del modulo informativo Covid-19 per la giornata in corso da parte dell'ospite. Se l'ospite non ha ancora convalidato il modulo per la giornata in corso, all'operatore verrà data la possibilità di effettuare tale convalida.
- registrazione uscita ospite senza revoca autorizzazione di stampa (nel caso in cui Gest-Guest si interfacci con PaperCut)
- registrazione uscita ospite con riconsegna badge e revoca autorizzazione di stampa (nel caso in cui Gest-Guest si interfacci con PaperCut), per il dettaglio si rimanda al paragrafo [4.6.](#page-23-0)

# <span id="page-12-0"></span>**4.2.3 ACCESSI DIPENDENTI**

La sezione "Accessi Dipendenti" permette al personale autorizzato di avere uno spaccato immediato delle attività di ingresso/uscita dei dipendenti in struttura, infatti offre la possibilità di:

- consultare in modo rapido i movimenti di ingresso/uscita dei dipendenti durante la giornata in corso
- effettuare ricerche sui movimenti di ingresso/uscita dei dipendenti utilizzando filtri di ricerca messi a disposizione dal sistema

Per ogni dipendente risultato delle consultazioni effettuata vengono riportate:

- nome e cognome
- email
- la postazione di lavoro (in presenza/smart working)
- giorno e ora di ingresso con relativa geolocalizzazione
- giorno e ora di uscita con relativa geolocalizzazione, per i dipendenti usciti dalla struttura

Sarà sempre possibile esportare queste informazioni in formato Excel per essere consultati anche al di fuori di Gest-Guest.

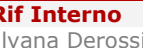

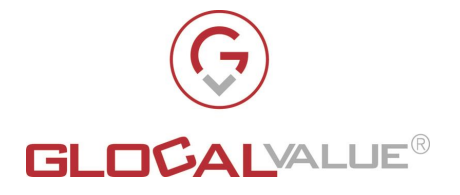

Sarà inoltre possibile per il personale autorizzato (per es. HR) registrare l'ingresso e l'uscita di dipendenti direttamente da questa sezione, in modo analogo a come farebbero i dipendenti se utilizzassero i tablet posti ai totem di ingresso. L'ingresso del dipendente è subordinato alla verifica del Green Pass e alla convalida del modulo informativo Covid-19 per la giornata in corso da parte del dipendente. Se il dipendente non ha ancora verificato il Green Pass e convalidato il modulo per la giornata in corso, all'operatore verrà data la possibilità di effettuare tale convalida.

#### <span id="page-13-0"></span>**4.2.4 GESTIONE**

La sezione "Gestione" è composta dalle seguenti sottosezioni gestionali:

- 1. Sedi
- 2. Referenti
- 3. Utenti
- 4. Ospiti
- 5. Dipendenti

Le sottosezioni 1. 2. e 3. sono sezioni di servizio che permettono di gestire rispettivamente anagrafiche relative alle sedi, ai referenti e agli utenti utilizzati all'interno dell'intera soluzione proposta. Queste entità di servizio vengono utilizzate trasversalmente da tutte le parti che costituiscono la soluzione proposta.

Anche questa sezione è accessibile solo al personale autorizzato.

#### <span id="page-13-1"></span>**SEDI**

La sezione "Sedi" permette al personale autorizzato di effettuare le seguenti attività:

- inserire nuove sedi
- modificare l'anagrafica di una sede
- abilitare/disabilitare una sede

La disabilitazione di una sede ne determina la cancellazione logica all'interno del sistema, in pratica solo le sedi abilitate possono essere utilizzate.

# <span id="page-13-2"></span>**REFERENTI**

La sezione "Referenti" permette al personale autorizzato di effettuare le seguenti attività:

- inserire nuovi referenti interni
- modificare l'anagrafica di un referente interno
- associare un referente interno ad una o più sedi
- abilitare/disabilitare un referente interno

**Società Allegato off Data Rev. Rif Interno Pagina** Glocal Value Srl 28/04/2023 1.0 Silvana Derossi 14 di 30

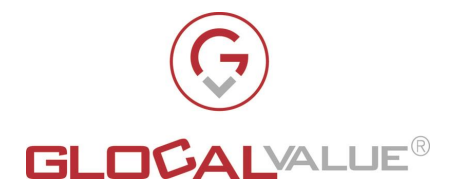

La disabilitazione di un referente ne determina la cancellazione logica all'interno del sistema, in pratica solo i referenti abilitati possono ricevere ospiti.

# <span id="page-14-0"></span>**UTENTI**

La sezione "Utenti" permette al personale autorizzato di effettuare le seguenti attività:

- inserire nuovi utenti applicativi
- modificare le informazioni di un utente applicativo (password, indirizzo email...)

Con il termine utente applicativo si intende un utente che esiste solo all'interno dell'applicazione.

# <span id="page-14-1"></span>**OSPITI**

Nella sezione Ospiti il personale autorizzato ha la possibilità di:

- Consultare l'anagrafica di tutti gli ospiti registrati a sistema.
- Modificare le informazioni principali di ogni ospite. Un'informazione che il sistema non permette di modificare è l'indirizzo email perché è l'informazione che serve per identificare univocamente gli ospiti all'interno del sistema.
- Consultare le foto dei documenti di identità per gli ospiti che hanno effettuato il primo accesso tramite i dispositivi messi a disposizione ai totem di ingresso
- Può inoltre registrare l'accesso e l'uscita degli ospiti in modo analogo a come farebbero gli ospiti se utilizzassero i tablet posti ai totem di ingresso. L'ingresso dell'ospite è subordinato alla verifica del Green Pass e alla convalida del modulo informativo Covid-19 per la giornata in corso da parte dell'ospite. Se l'ospite non ha ancora convalidato il modulo per la giornata in corso, all'operatore verrà data la possibilità di effettuare tale convalida.
- Inviare all'ospite un'email con nuove credenziali giornaliere per accedere al wifi aziendale, se il cliente sceglie di integrare Gest-Guest con il nuovo modulo "Hotspot Wireless Fortigate"

# <span id="page-14-2"></span>**DIPENDENTI**

Nella sezione Dipendenti il personale autorizzato ha la possibilità di:

- Consultare e modificare l'anagrafica di tutti i dipendenti registrati a sistema.
- Per ogni dipendente ha a disposizione le informazioni principali.
- Può inoltre registrare l'accesso, in smart working oppure in presenza, dei dipendenti in modo analogo a come farebbero i dipendenti se utilizzassero rispettivamente la macro funzionalità di "Smart Working" oppure i tablet posti ai totem di ingresso. L'ingresso del

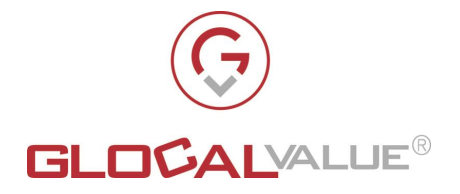

dipendente in presenza è subordinato alla convalida del modulo informativo Covid-19 per la giornata in corso. Se il dipendente non ha ancora convalidato il modulo per la giornata in corso, all'operatore verrà data la possibilità di effettuare tale convalida.

#### <span id="page-15-0"></span> $4.2.4.6$ **IMPORTAZIONE DIPENDENTI (DISPONIBILE SOLO SE GEST-GUEST NON SI INTERFACCIA CON LDAP)**

La sezione "Importazione dipendenti" viene messa a disposizione del personale autorizzato solo se l'applicativo non si interfaccia con LDAP. In questa sezione il personale autorizzato ha la possibilità di caricare un file csv contenente l'elenco dei dipendenti da importare e di scaricare il template del file csv con la struttura da utilizzare.

Dopo aver selezionato il file da caricare, il sistema prende in carico il file ed a intervalli regolari elabora i file csv in attesa e li processa; al termine dell'importazione è possibile visualizzare il log di dettaglio dell'importazione.

# <span id="page-15-1"></span>**4.2.5 SETTAGGI**

La sezione "Settaggi" consente al personale autorizzato di modificare informazioni di basso livello riguardanti le configurazioni per:

- Task di esportazione schedulati
- email di servizio inviate da Gest-Guest
- interfacciamento con PaperCut, se il cliente ha scelto l'opzione di interfacciare Gest-Guest con PaperCut
- definizione dei campi obbligatori richiesti in fase di inserimento di un nuovo ospite
- interfacciamento con eventuali lettori esterni di QRCode
- interfacciamento con hotspot wireless Fortigate, se il cliente ha scelto l'opzione di interfacciare Gest-Guest con il modulo "Hotspot Wireless Fortigate"

# <span id="page-15-2"></span>**4.2.6 DOCUMENTI**

La sezione "Documenti" contiene al suo interno le sottosezioni:

- "Elenco Informative"
- "Modulo Covid-19"

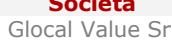

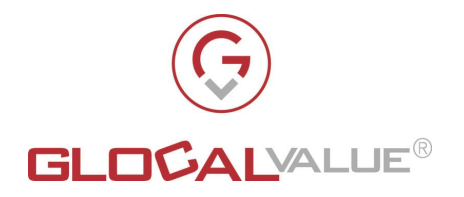

### <span id="page-16-0"></span>**ELENCO INFORMATIVE**

In questa sottosezione il personale autorizzato può aggiungere o cancellare i documenti che vengono presentati al nuovo ospite in fase di prima registrazione dalla funzionalità "Registration&Access" effettuata ai totem in ingresso oppure dalla funzionalità di "Pre Registration". Questi documenti vengono anche allegati alla prima email inviata all'ospite contenente il QRCode e le credenziali da utilizzare nei futuri ingressi/uscite dalla struttura.

#### <span id="page-16-1"></span>**MODULO COVID-19**

In questa sottosezione il personale autorizzato può modificare il testo del modulo Informativo Covid-19 che, come è stato illustrato nel corso del presente documento, deve essere convalidato da ospiti e dipendenti quotidianamente previo ingresso in struttura, ovviamente solo se il cliente ha deciso di includere la gestione del modulo Covid-19 all'interno di Gest-Guest.

Il contenuto del modulo non deve prevedere alcuna compilazione da parte degli utenti.

**NOTA:** La verifica del Green Pass e la convalida del modulo Covid 19 potrebbero non essere necessarie, in quanto soggette alle normative di legge vigenti.

#### <span id="page-16-2"></span>**4.2.7 REPORT**

La sezione "Report" permette al personale autorizzato di analizzare e monitorare in modo grafico il trend degli ingressi/uscite di ospiti e dipendenti nelle varie sedi su base:

- annuale
- mensile

Questa tipologia di report può essere molto utile per effettuare analisi riguardanti, per esempio, occupazione media e dimensionamento delle aree a disposizione di ospiti o dipendenti, periodi dell'anno di maggiore afflusso e quindi di maggior impegno da parte del personale autorizzato.

Questa sezione è di supporto per le attività di ricerca che si possono effettuare nella sezione "Accessi Ospiti" al par. [4.2.2.](#page-11-0) oppure nella sezione "Accessi dipendenti" al par. **Error! Reference source not found.**

# <span id="page-16-3"></span>**4.3 WEB APPLICATION PER LA MACROFUNZIONALITÀDI SMART WORKING**

La web application che realizza la macrofunzionalità di Smart Working mette a disposizione dei soli dipendenti che lavorano in smart working le seguenti funzionalità:

• **Access**: per i dipendenti che devono segnalare il loro "ingresso virtuale" in struttura, ossia che lavoreranno in Smart Working

**Società Allegato off Data Rev. Rif Interno Pagina** Glocal Value Srl 28/04/2023 1.0 Silvana Derossi 17 di 30

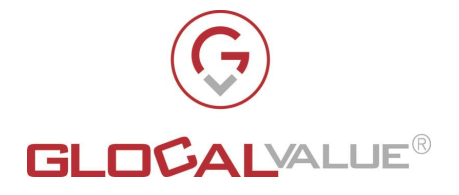

• **Exit**: per i dipendenti che devono segnalare la loro "uscita virtuale" dalla struttura, ossia che hanno lavorato in Smart Working.

I dipendenti devono utilizzare il proprio browser Internet e digitare un indirizzo simile al seguente:

http://<nomewebapplicationSmartWorking>

#### <span id="page-17-0"></span>**4.3.1 ACCESS**

Per la modalità in Smart Working valgono le stesse prerogative illustrate al paragrafo [4.1.2,](#page-7-0) requisito fondamentale per la gestione dei dipendenti è che Gest-Guest si interfacci con LDAP.

La funzionalità di "Access" è rivolta ai dipendenti che devono segnalare il loro "ingresso virtuale" in struttura, ossia che lavoreranno in Smart Working

#### <span id="page-17-1"></span>**4.3.1.1.1 PRIMO ACCESSO**

Al primo accesso il dipendente deve accreditarsi utilizzando le credenziali aziendali, il sistema procede come di seguito:

- verifica su LDAP aziendale le credenziali inserite
- se la verifica ha dato esito positivo allora:
	- o registra il dipendente all'interno dell'anagrafica dei dipendenti

Con questa scelta implementativa vengono caricati a sistema solo i dipendenti che effettivamente dovranno utilizzare l'applicativo, evitando così caricamenti massivi da LDAP.

- o invia al dipendente una mail contenente il QRCode da utilizzare per i prossimi ingressi/uscite
- o registra l'ingresso del dipendente in modalità smart Working, ossia, nella sezione "Accessi Dipendenti" della web application Reception, per il dipendente appena entrato il valore dell'attributo "Postazione di lavoro" è valorizzato con "Smart Working".

#### <span id="page-17-2"></span>**4.3.1.1.2 ACCESSI SUCCESSIVI AL PRIMO**

Per gli accessi successivi al primo, per accreditarsi i dipendenti possono utilizzare il QRCode inviato via email in occasione del primo accesso, oppure le credenziali aziendali oppure il proprio green pass.

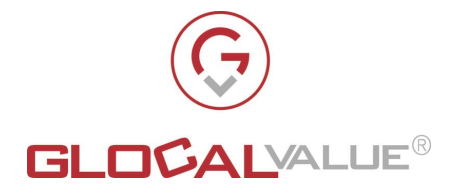

È sufficiente che il dipendente inquadri il QRCode in suo possesso oppure il proprio green pass all'interno del lettore di QRCode oppure che inserisca nell'apposita area le sue credenziali LDAP. Il sistema ne verifica la correttezza e registra l'ingresso in modalità smart Working del dipendente, ossia, nella sezione "Accessi Dipendenti" della web application Reception, per il dipendente appena entrato il valore dell'attributo "Postazione di lavoro" è valorizzato con "Smart Working".

#### <span id="page-18-0"></span>**4.3.2 EXIT**

La funzionalità di "Exit" è rivolta ai dipendenti che devono segnalare la loro "uscita virtuale" dalla struttura, ossia che hanno lavorato in Smart Working

Per accreditarsi i dipendenti possono utilizzare il QRCode inviato via email in occasione del primo accesso oppure le credenziali aziendali oppure il proprio green pass.

È sufficiente che il dipendente inquadri il QRCode in suo possesso oppure il proprio green pass all'interno del lettore di QRCode oppure che inserisca nell'apposita area le sue credenziali. Il sistema ne verifica la correttezza e registra l'uscita in modalità smart Working del dipendente, ossia, nella sezione "Accessi Dipendenti" della web application Reception, per il dipendente appena uscito il valore dell'attributo "Postazione di lavoro" è valorizzato con "Smart Working".

# <span id="page-18-1"></span>**4.4 WEB APPLICATION PER LA MACROFUNZIONALITÀDI PRE REGISTRATION**

La web application che realizza la macrofunzionalità di "Pre Registration" mette a disposizione la seguente funzionalità:

• **Registration**: dedicata agli ospiti mai registrati a sistema. Permette di effettuare la registrazione da remoto della propria anagrafica a sistema demandando la registrazione del proprio accesso solo quando effettivamente l'ospite si troverà ai totem di ingresso in struttura

Gli ospiti per accedere a questa funzionalità devono utilizzare il proprio browser Internet e digitare un indirizzo simile al seguente:

http://<nomewebapplicationpreregistration>

#### <span id="page-18-2"></span>**4.4.1 REGISTRATION**

Questa funzionalità è dedicata esclusivamente agli ospiti che non si sono mai registrati

In fase di registrazione l'ospite deve:

• Inserire il proprio indirizzo email: mandatorio per i controlli che il sistema deve effettuare per verificare che effettivamente l'ospite non è censito all'interno del sistema.

**Società Allegato off Data Rev. Rif Interno Pagina** Glocal Value Srl 28/04/2023 1.0 Silvana Derossi 19 di 30

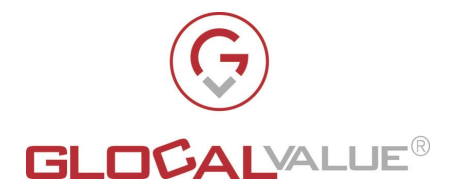

- Inserire le proprie generalità
- Inserire la propria foto e le foto del documento di identità, foto che si potranno scattare utilizzando le funzionalità messe a disposizione da Gest-Guest. I dati relativi e foto e firma sono registrati con crittografia AES256
- Accettare i documenti di sicurezza e privacy messi a disposizione da interfaccia di registrazione

Gest-Guest:

- registra l'ospite nell'anagrafica degli ospiti censiti
- invia all'ospite una mail contenente:
	- o Credenziali di accesso e QR Code da utilizzare per i successivi ingressi/uscite. Le credenziali di accesso possono essere utilizzate anche per stampare con le stampanti aziendali se il cliente ha deciso di integrare Gest Guest con Papercut
	- o documenti di Sicurezza e Privacy accettati durante la fase di "Registration and Access".
	- o Manuali per utilizzo delle stampanti aziendali (se il cliente ha deciso di integrare Gest Guest con Papercut)

L'insieme dei documenti che si possono allegare alla mail può ovviamente adattarsi alle esigenze del singolo cliente e quindi possono aggiungersene anche altri di altro tipo, per esempio un documento con le indicazioni per collegarsi al WiFi aziendale.

Nel caso in cui il cliente scelga di integrare Gest-Guest con PaperCut, per quanto riguarda i dettagli relativi all'account di stampa e alla tipologia di autorizzazione alla stampa si rimanda al paragrafo [4.6](#page-23-0)

# <span id="page-19-0"></span>**4.5 TASK SCHEDULATI**

#### <span id="page-19-1"></span>**4.5.1 CHIUSURA FORZATA INGRESSI GIORNALIERI OSPITI**

#### **Frequenza schedulazione task:**

Quotidiana

#### **Processo:**

Valorizzazione del campo "Orario di uscita " per tutti gli ospiti che non hanno registrato, per la giornata in corso, la loro uscita dalla struttura.

#### **Precondizioni:**

Solo per gli ospiti che hanno il campo "Orario di uscita" non valorizzato

#### **Descrizione processo:**

Il task in fase di esecuzione effettua i seguenti passaggi:

- 1. Estrae tutti gli ospiti che soddisfano la precondizione enunciata
- 2. Per ogni ospite estratto:
	- a. valorizza il campo "Orario di uscita" con il giorno e l'ora di esecuzione del task

**Società Allegato off Data Rev. Rif Interno Pagina**

Glocal Value Srl 28/04/2023 1.0 Silvana Derossi 20 di 30

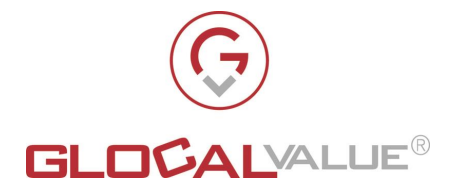

- b. invia una email all'ospite per comunicargli che è stata forzata la chiusura dell'ingresso per il quale si era dimenticato di registrare l'uscita
- c. se in possesso di utenza PaperCut temporanea, l'utenza PaperCut viene cancellata

#### **Effetto:**

Tutti gli ospiti che soddisfano le precondizioni hanno:

- il campo "Orario uscita" valorizzato con il giorno e l'ora di esecuzione del task
- ricevuto una email con testo simile al seguente " Salve, La informiamo che il sistema ha provveduto a chiudere automaticamente l'ingresso da Lei effettuato il giorno XXXXXXXX alle ore YYYYYYY"

#### <span id="page-20-0"></span>**4.5.2 CHIUSURA FORZATA INGRESSI GIORNALIERI DIPENDENTI**

#### **Frequenza schedulazione task:**

Quotidiana

#### **Processo:**

Valorizzazione del campo "Orario di uscita" per tutti i dipendenti che non hanno registrato, per la giornata in corso, la loro uscita dalla struttura.

#### **Precondizioni:**

Solo per i dipendenti che hanno il campo "Orario di uscita" non valorizzato

#### **Descrizione processo:**

Il task in fase di esecuzione effettua I seguenti passaggi:

- 3. Estrae tutti i dipendenti che soddisfano la precondizione enunciata
- 4. Per ogni dipendente estratto:
	- a. valorizza il campo "Orario di uscita" con il giorno e l'ora di esecuzione del task
	- b. Invia una email al dipendente per comunicargli che è stata forzata la chiusura dell'ingresso per il quale si era dimenticato di registrare l'uscita

#### **Effetto:**

Tutti i dipendenti che soddisfavano le precondizioni hanno:

- il campo "Orario uscita" valorizzato con il giorno e l'ora di esecuzione del task
- ricevuto una email con testo simile al seguente " Salve, La informiamo che il sistema ha provveduto a chiudere automaticamente l'ingresso da Lei effettuato il giorno XXXXXXXX alle ore YYYYYYY"

#### <span id="page-20-1"></span>**4.5.3 CANCELLAZIONE DATI SENSIBILI DEGLI OSPITI**

#### **Frequenza schedulazione task:**

Quotidiana

#### **Processo:**

Cancellazione dall'archivio dati delle informazioni:

- Firma
- Foto personale
- Foto fronte e retro del documento di identità fornite dall'ospite in fase di prima registrazione a sistema più di N giorni prima, con N configurabile

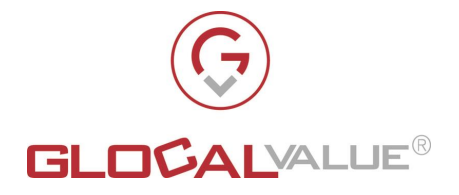

#### **Precondizioni:**

Solo per gli ospiti che hanno i campi:

- Firma
- Foto personale
- Foto fronte e retro del documento di identità fornite dall'ospite in fase di prima registrazione a sistema più di N giorni prima, con N configurabile

#### **Descrizione processo:**

Il task in fase di esecuzione cancella il contenuto dei campi

- Firma
- Foto personale
- Foto fronte e retro del documento di identità per gli ospiti che soddisfano la precondizione enunciata

#### **Effetto:**

Tutti gli ospiti che soddisfavano le precondizioni hanno i seguenti campi non più valorizzati:

- Firma
- Foto personale
- Foto fronte e retro del documento di identità non valorizzati

#### <span id="page-21-0"></span>**4.5.4 ESPORTAZIONE INGRESSI/USCITE OSPITI**

#### **Frequenza schedulazione task:**

Da definire in fase di installazione del task

#### **Processo:**

Produzione di un file in formato csv contenente tutti gli ingressi/uscite degli ospiti avvenuti nell'intervallo di tempo compreso tra:

- o Il giorno del mese impostato nella sezione "Settaggi" della macrofunzionalità di "Reception" e
- o il numero di mesi antecedenti impostati nella sezione "Settaggi" della macrofunzionalità di "Reception"

#### **Precondizioni:**

Solo per gli ospiti che hanno effettuato almeno un ingresso in struttura nel periodo di tempo sopra citato

#### **Descrizione processo:**

Il task in fase di esecuzione effettua I seguenti passaggi:

- 1. Estrae tutti gli ospiti che rientrano nella precondizione enunciata
	- a. Per ogni ospite estratto scrive una riga nel file csv; tale riga riporta i seguenti campi:
		- I. Cognome
		- II. Nome
		- III. Email
		- IV. Compagnia
		- V. Referente
		- VI. Sede
		- VII. Orario Ingresso
		- VIII. Orario Uscita
		- IX. Tipo di uscita

Glocal Value Srl 28/04/2023 1.0 Silvana Derossi 22 di 30

**Società Allegato off Data Rev. Rif Interno Pagina**

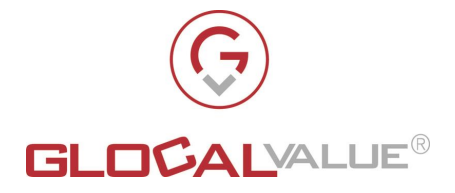

X. Se l'ospite al momento dell'estrazione è abilitato o meno

#### **Effetto:**

Il file csv segue la seguente naming convention:

aaaammdd\_EsportazioneIngressiUsciteOspiti.csv, dove aaaammdd indicano rispettivamente:

- aaaa= anno
- $mm=$  mese
- $\bullet$  dd= giorno

di esecuzione del task.

Il file prodotto viene memorizzato in un'area decisa in fase di installazione del task.

<span id="page-22-0"></span>**4.5.5 ESPORTAZIONE INGRESSI/USCITE DIPENDENTI**

#### **Frequenza schedulazione task:**

Da definire in fase di installazione del task

#### **Processo:**

Produzione di un file in formato csv contenente tutti gli ingressi/uscite dei dipendenti avvenuti nell'intervallo di tempo compreso tra:

- o Il giorno del mese impostato nella sezione "Settaggi" della macrofunzionalità di "Reception" e
- o il numero di mesi antecedenti impostati nella sezione "Settaggi" della macrofunzionalità di "Reception".

#### **Precondizioni:**

Solo per i dipendenti che hanno effettuato almeno un ingresso in struttura nel periodo di tempo sopra citato

#### **Descrizione processo:**

Il task in fase di esecuzione effettua I seguenti passaggi:

2. Estrae tutti i dipendenti che rientrano nella precondizione enunciata

- a. Per ogni dipendente estratto scrive una riga nel file csv; tale riga riporta i seguenti campi:
	- XI. Cognome
	- XII. Nome
	- XIII. Email
	- XIV. Compagnia
	- XV. SmartWorking
	- XVI. Orario Ingresso
	- XVII. Orario Uscita
	- XVIII. Tipo di uscita
		- XIX. Se il dipendente al momento dell'estrazione è abilitato o meno

#### **Effetto:**

Il file csv segue la seguente naming convention:

aaaammdd\_EsportazioneIngressiUsciteDipendenti.csv, dove aaaammdd indicano rispettivamente:

- aaaa= anno
- mm= mese
- dd= giorno

**Società Allegato off Data Rev. Rif Interno Pagina**

Glocal Value Srl 28/04/2023 1.0 Silvana Derossi 23 di 30

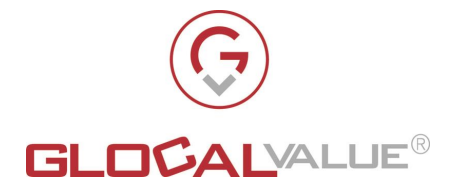

di esecuzione del task.

Il file prodotto viene memorizzato in un'area decisa in fase di installazione del task.

# <span id="page-23-0"></span>**4.6 INTERFACCIAMENTO CON PAPERCUT**

Gest-Guest può integrarsi con la soluzione PaperCut MF. Questo permette di assegnare ad ogni ospite un account PaperCut dedicato che assicura all'ospite stesso la possibilità di effettuare stampe sicure.

Ogni ospite sarà univocamente identificato sia all'interno di Gest-Guest che all'interno di PaperCut tramite l'indirizzo email inserito in fase di registrazione tramite la funzionalità di "Registration and Access" di cui al paragrafo [4.1.1](#page-6-1) oppure tramite la funzionalità di "inserimento ospite" di cui al paragrafo [4.2.1.](#page-10-1)

Tramite una specifica funzione di Gest-Guest, ad ogni singolo ospite può essere associato anche un badge da utilizzare in fase di stampa. L'ospite in possesso di badge potrà, di conseguenza, utilizzare più agevolmente le stampanti presenti all'interno della struttura utilizzando il badge consegnato, senza dover inserire le proprie credenziali Papercut sui touchscreen delle stampanti.

L'account PaperCut fornito all'ospite potrà essere un account temporaneo (abilitazione alla stampa temporanea) oppure un account permanente (abilitazione alla stampa permanente). Nel primo caso avrà validità giornaliera, nel secondo caso rimarrà valido fino a quando non verrà intenzionalmente disabilitato dal personale della Reception durante la tipologia di uscita che prevede sia la riconsegna dell'eventuale badge fornito che la rimozione dell'utenza PaperCut. Di default in fase di creazione di nuovo ospite viene assegnato un account permanente.

Il personale di Reception è autorizzato alla modifica della tipologia di autorizzazione di stampa associata ad un ospite, ossia può rendere permanente un'autorizzazione di stampa in origine temporanea e viceversa.

Nel seguito del paragrafo viene illustrato tramite diagrammi di flusso come Gest-Guest si interfaccia con PaperCut nella fase di creazione di un nuovo ospite e nelle relative attività di ingresso/uscita dalla struttura dell'ospite stesso.

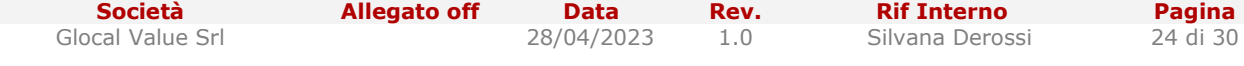

Il presente documento è confidenziale e pertanto ne è vietata la duplicazione, l'alterazione, la stampa e la commercializzazione con qualsiasi mezzo senza la previa autorizzazione scritta da parte di Glocal Value Srl.

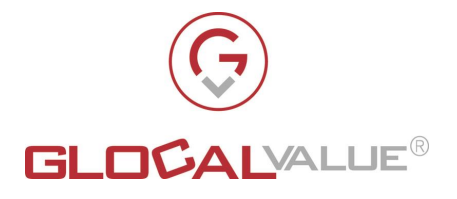

#### <span id="page-24-0"></span>**4.6.1 CREAZIONE NUOVO OSPITE**

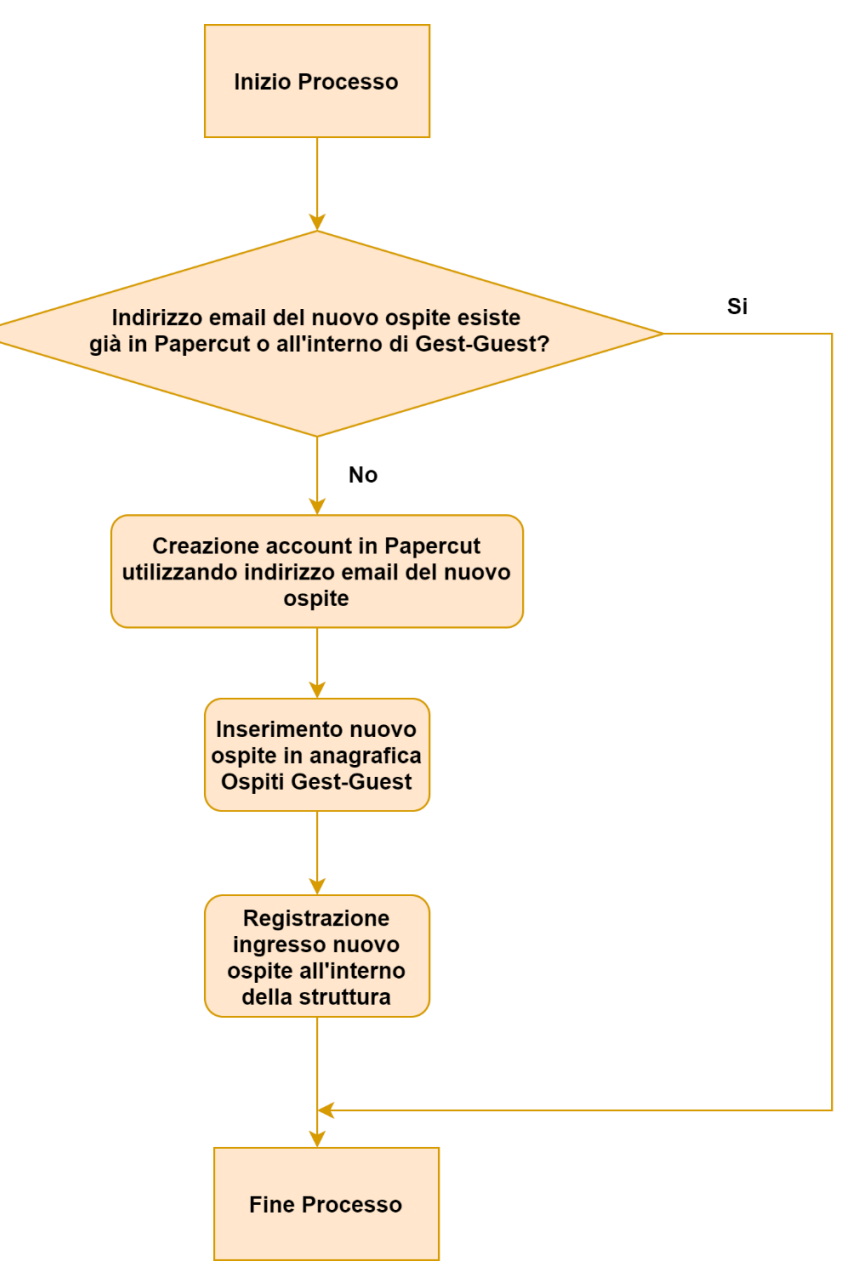

**FIG. 4.1** 

In fase di creazione di un nuovo ospite Gest-Guest controlla che l'email dell'ospite indicata in fase di registrazione non sia già presente sia all'interno di Gest-Guest che in PaperCut, questo perché, come già introdotto, l'indirizzo email è la chiave univoca di riconoscimento di un utente all'interno dei due sistemi.

Se l'email è già presente in uno dei due sistemi, si deve utilizzare un diverso indirizzo email per poter procedere alla registrazione del nuovo ospite. Nel caso in cui, invece, l'indirizzo email non sia presente in nessuno dei due sistemi allora Gest-Guest procede come indicato in Fig. 4.1.

**Società Allegato off Data Rev. Rif Interno Pagina** Glocal Value Srl 28/04/2023 1.0 Silvana Derossi 25 di 30

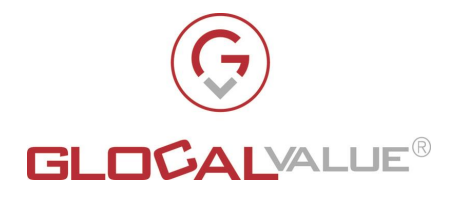

# <span id="page-25-0"></span>**4.6.2 USCITA OSPITE CON REVOCA AUTORIZZAZIONE DI STAMPA**

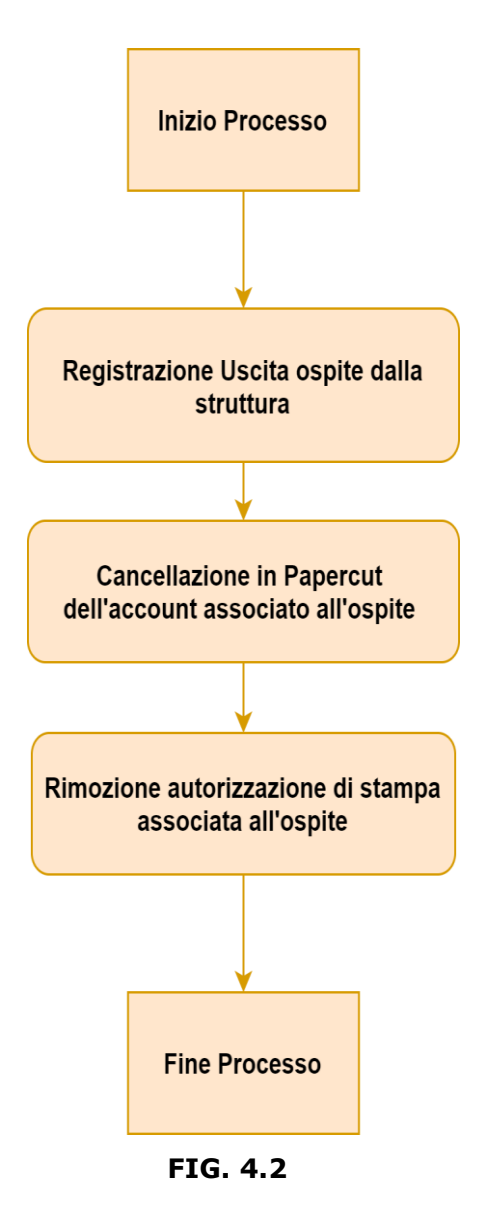

Gest-Guest mette a disposizione del personale di Reception due modalità di uscita per l'ospite:

- uscita semplice: l'ospite non deve consegnare l'eventuale badge in suo possesso, inoltre se l'autorizzazione di stampa in suo possesso è:
	- o permanente: l'account PaperCut associato rimane valido anche per il prossimo ingresso all'interno della struttura
- temporanea: l'account PaperCut verrà cancellato al termine della giornata in cui l'ospite ha effettuato l'ingresso all'interno della struttura, quindi al successivo ingresso dell'ospite, Gest-Guest dovrà creare un nuovo account PaperCut
- uscita con consegna badge e revoca dell'autorizzazione di stampa: Gest-Guest si comporta come indicato in Fig. 4.2.

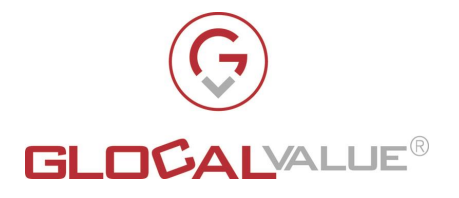

<span id="page-26-0"></span>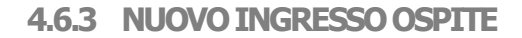

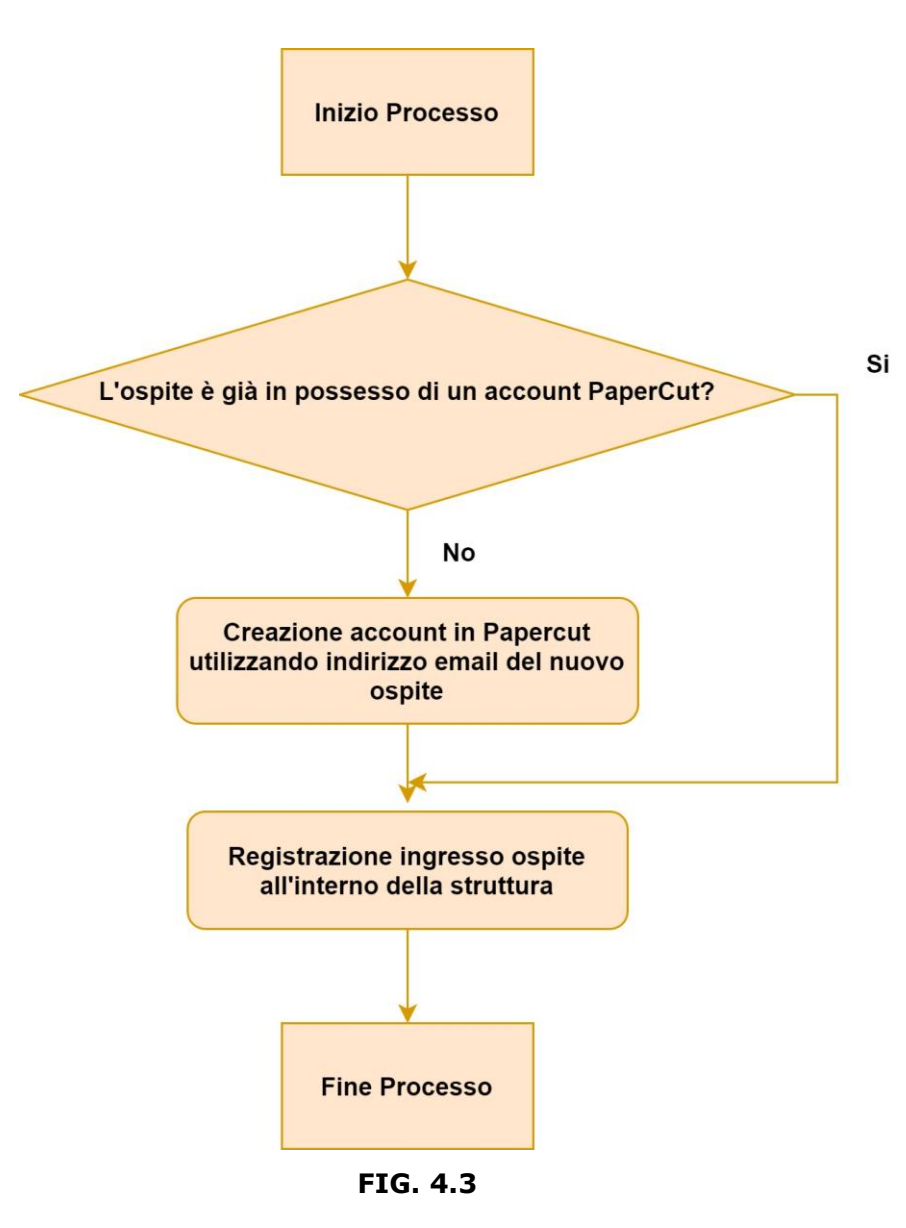

Durante l'attività di registrazione di nuovo ingresso per un ospite, Gest-Guest verificherà se l'ospite è in possesso di un account PaperCut.

Un ospite non è in possesso di un account PaperCut in uno dei due casi:

- durante la sua ultima uscita la Reception ha utilizzato la funzionalità di "Revoca stampa e badge" vedi paragrafo [4.2.2](#page-11-0)
- durante la sua ultima uscita la Reception ha utilizzato la funzionalità "Uscita" e l'ospite era in possesso di un'autorizzazione di stampa temporanea.

In fig. 4.3 è illustrato come opera Gest-Guest in fase di nuovo ingresso ospite.

**Società Allegato off Data Rev. Rif Interno Pagina** Glocal Value Srl 28/04/2023 1.0 Silvana Derossi 27 di 30

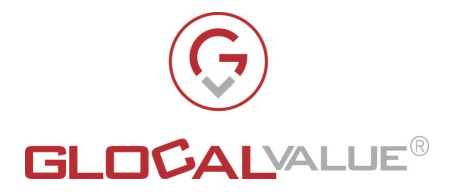

# <span id="page-27-0"></span>**5. REQUISITI DI SISTEMA**

<span id="page-27-1"></span>La realizzazione della soluzione proposta prevede i seguenti requisiti:

# **5.1 SERVER**

L'applicativo deve essere installato su un Windows Server 2016 o superiore e devono inoltre essere installati:

- IIS 7.5 o superiore
- .NET Framework 4.5.2 o superiore
- Visual C++ Redistributable per Visual Studio 2013
- SQL Server (o Express)
- SMTP per invio mail
- Accesso pubblico con dominio e certificato HTTPS
- <span id="page-27-2"></span>• TLS 1.2

# **5.2 TOTEM DI INGRESSO**

I tablet installati ai totem di ingresso dovranno avere le seguenti caratteristiche:

- Sistema operativo Android 7 o superiore
- Risoluzione grafica: 1024x768 o superiore
- <span id="page-27-3"></span>• Camere con risoluzione superiore o uguale a 8Mpx

# **5.3 PAPERCUTMF 19.1**

Nel caso in cui il cliente richiedesse l'interfacciamento di Gest-Guest con PaperCut, è richiesta anche l'installazione dell'applicato PaperCut MF 19.1 o superiore per la gestione delle autorizzazioni alla stampa.

# <span id="page-27-4"></span>**5.4 LDAP**

<span id="page-27-5"></span>Gest-Guest deve interfacciarsi con LDAP aziendale del cliente.

# **5.5 HOTSPOT WIRELESS FORTIGATE**

Nel caso in cui il cliente richiedesse l'interfacciamento di Gest-Guest con Hot-Spot Fortigate per il rilascio delle credenziali di accesso alla rete wireless, è richiesto:

Glocal Value Srl 28/04/2023 1.0 Silvana Derossi 28 di 30

**Società Allegato off Data Rev. Rif Interno Pagina**

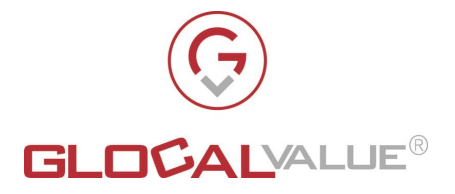

- Presenza di un appliance/cloud firewall Fortigate ( <https://www.fortinet.com/products/next-generation-firewall> ) con S.O. FortiOS uguale o superiore alla versione 5.6.1
- Presenza di un dispositivo FortiAP (integrato o esterno) compatibile con il firewall Fortigate in uso e correttamente configurato ed integrato (per i modelli compatibili, fare riferimento al sito del produttore: [https://www.fortinet.com/it/products/wireless](https://www.fortinet.com/it/products/wireless-access-points)[access-points](https://www.fortinet.com/it/products/wireless-access-points) )
- Il Fortigate deve essere raggiungibile direttamente da Gest-Guest su un indirizzo IP pubblico o privato, per l'utilizzo delle chiamate REST delle API

La configurazione dell'interfacciamento richiede:

- URL completo del Fortigate (http/https + indirizzo IP + eventuale porta)
- "API key" (Token) di un utente "REST API Admin" creato sul Fortigate (utilizzo dell'autenticazione Token-based)
- Nome di un gruppo "guest" in cui inserire le utenze che saranno create/gestite per gli utenti ospiti
- Nome identificativo della rete wireless guest

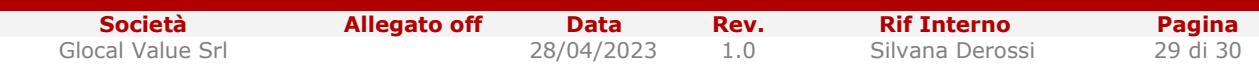

Il presente documento è confidenziale e pertanto ne è vietata la duplicazione, l'alterazione, la stampa e la commercializzazione con qualsiasi mezzo senza la previa autorizzazione scritta da parte di Glocal Value Srl.

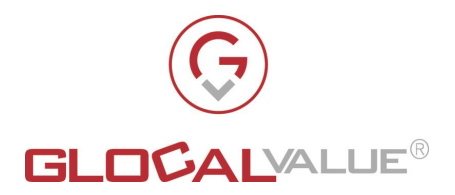

# <span id="page-29-0"></span>**6. TABELLA RIEPILOGATIVA FUNZIONALITÀ**

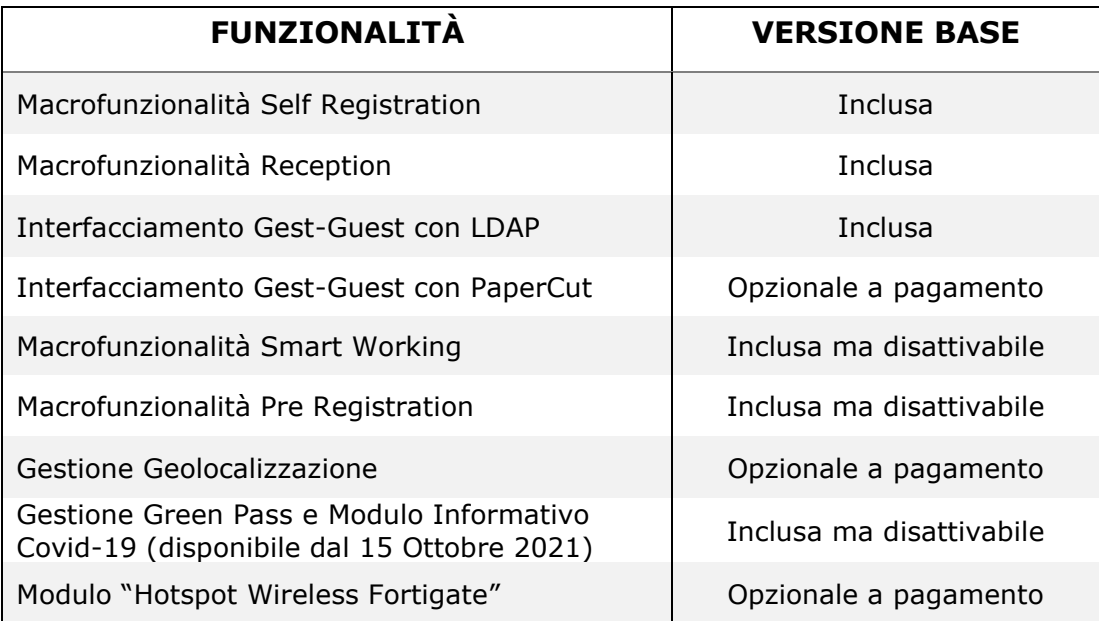

**Società Allegato off Data Rev. Rif Interno Pagina** Glocal Value Srl 28/04/2023 1.0 Silvana Derossi